**ウェルコネ**

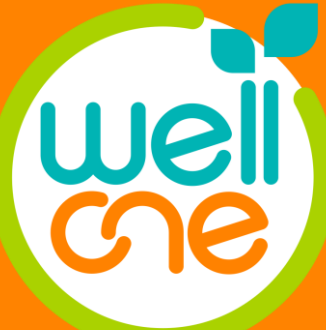

# 患者支援アプリ **wellcne(ウェルコネ) 登録ガイド ver.1.2**

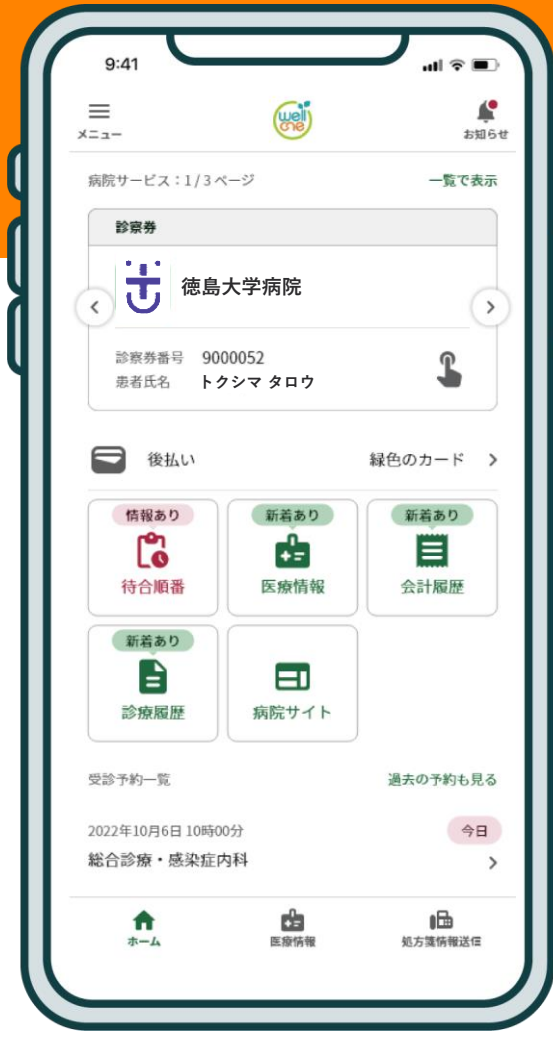

### **ご登録に必要なもの**

- 
- ・本人確認書類
- ・ウェルコネ利用可能病院の診察券

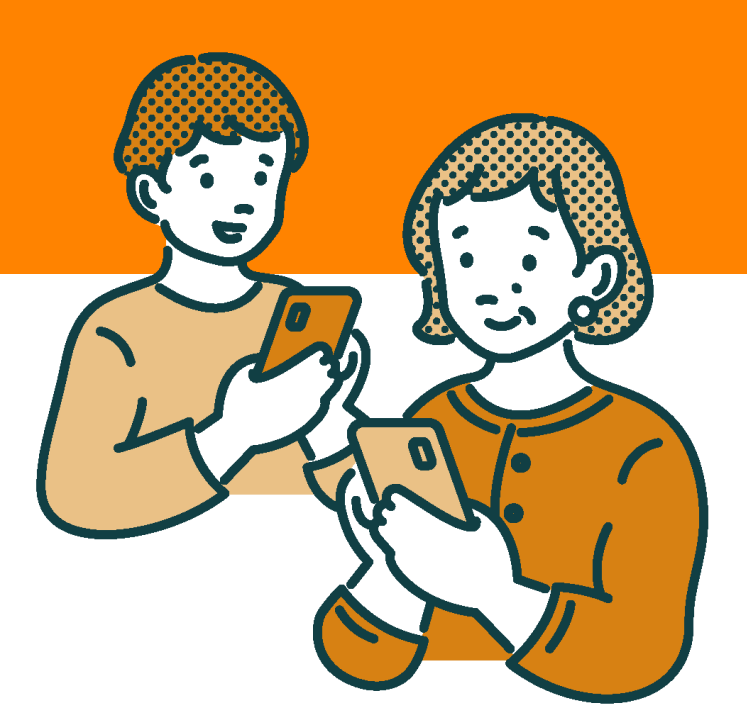

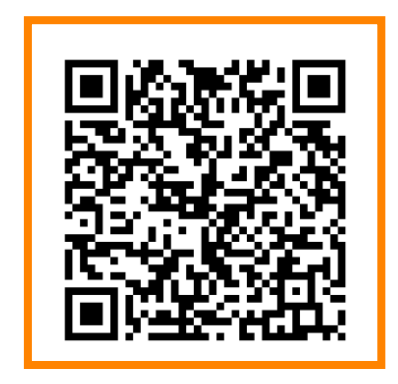

・スマホ **アプリのダウンロードはこちら**

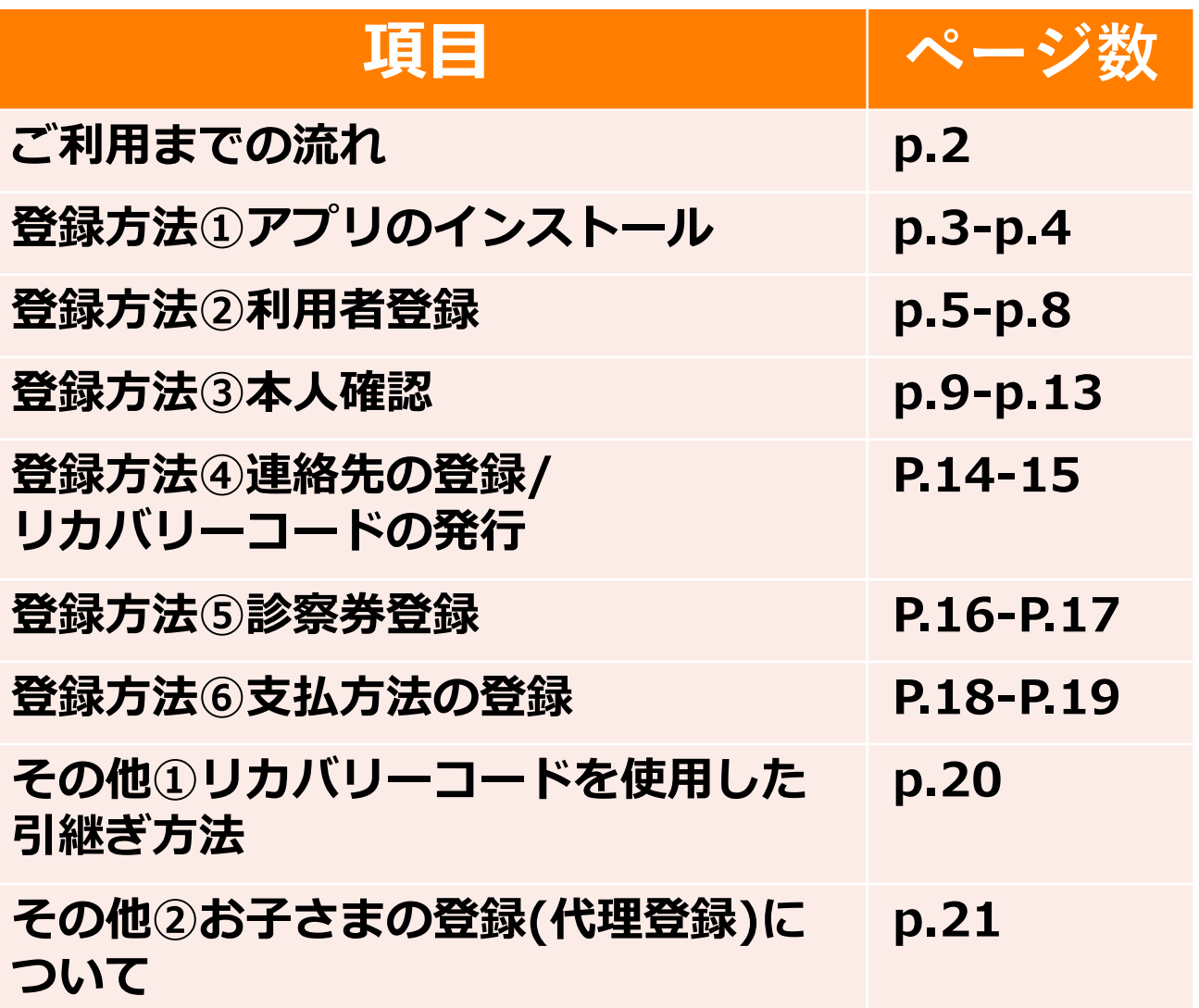

## **ご利用開始までの流れ ウェルコネ**

はじめてウェルコネをご利用いただく場合には各種情報の登録と、各種申請が必要です。 ①から[診察券登録ナビ]にそってアプリ内で入力、書類の撮影等を行い登録を進めます。 ウェルコネをご利用いただくための各種手続きはアプリ上で完結することができます。

### **ご利用開始までの手順**

### **①アプリのインストール**

お手持ちのスマホにwellcneアプリをインストールします。

#### **②利用者登録**

利用規約に同意し、基本情報を入力します。アカウントは各種サービスのご利用やご利用申請を 行う際に必要となります。

#### **③本人確認**

なりすまし防止のために、正確な利用者情報が必要になります。本人確認書類をお手元にご用意 ください。利用規約の同意後、アプリ内で本人確認書類の撮影・顔写真の撮影などを行い本人確 認申請をします。

#### **●本人確認書類**

運転免許証、マイナンバーカード、在留カード、住民基本台帳カード、 運転経歴証明書、特別永住者証明書

#### **●本人確認の受付時間**

**月曜~土曜 9:00~18:00**

受付時間内に本人確認の申請をしていただいた場合、最短で15分ほどで審査が完了します。 上記時間外に申請いただいた場合は審査完了までお時間を頂きますので、予めご了承ください。 ※本人確認が完了するまで⑤診察券登録には進めません。

### **④連絡先の登録/リカバリーコードの発行**

機種変更やアプリの再インストール時にご自身でデータの引継ぎを完結させるために必要な情報 の登録を行います。

#### **⑤診察券登録**

本人確認が完了し承認後、利用したい病院の診察券を登録します。アプリと連携している病院の 診察券は、複数枚登録・管理することができます。登録する診察券をお手元にご用意ください。 ※登録が完了した当日はサービスを利用できない場合があります。

### **アプリ決済(後払い会計)ご利用に必要な登録**

#### **⑥支払方法の登録**

アプリ内に支払方法の登録と、診察券ごとに支払方法の設定を行います。 ※ウェルコネでの利用可能な支払方法はクレジットカードのみです。

#### **※18歳未満のお子さまの登録について**

ウェルコネは、未成年者(18歳未満の方)はご自身のスマホで利用登録をすることはできませんが、 親子関係を証明できる親権者のアカウントに「代理登録」として18歳未満のお子さまを登録する ことができます。詳細はその他②お子さまの登録(代理登録)についてをご確認ください。

**登録方法①アプリのインストール ウェルコネ**

## **(1) iPhoneをご利用の場合**

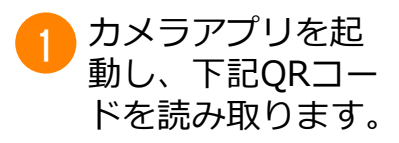

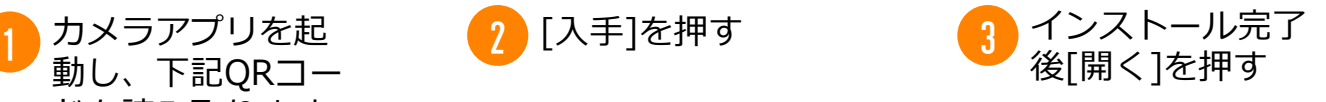

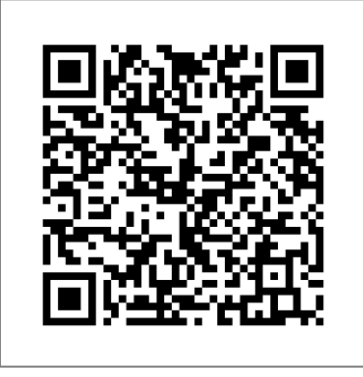

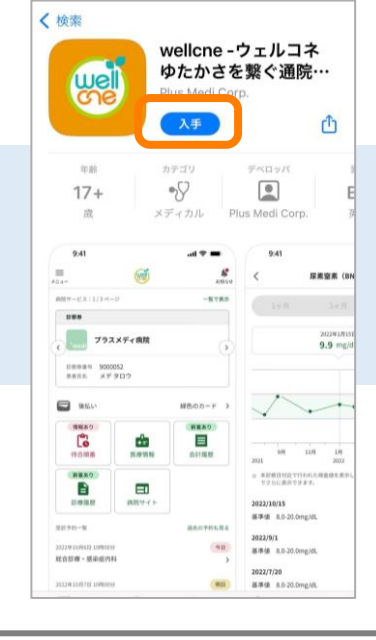

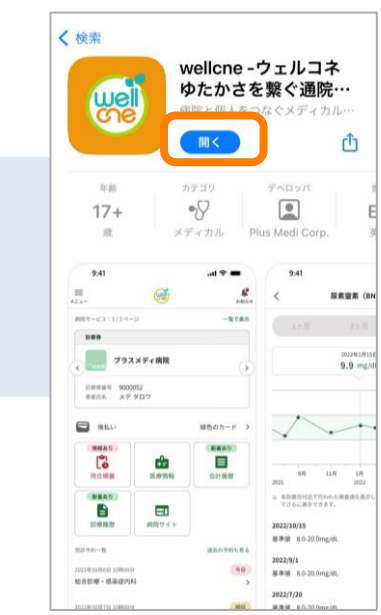

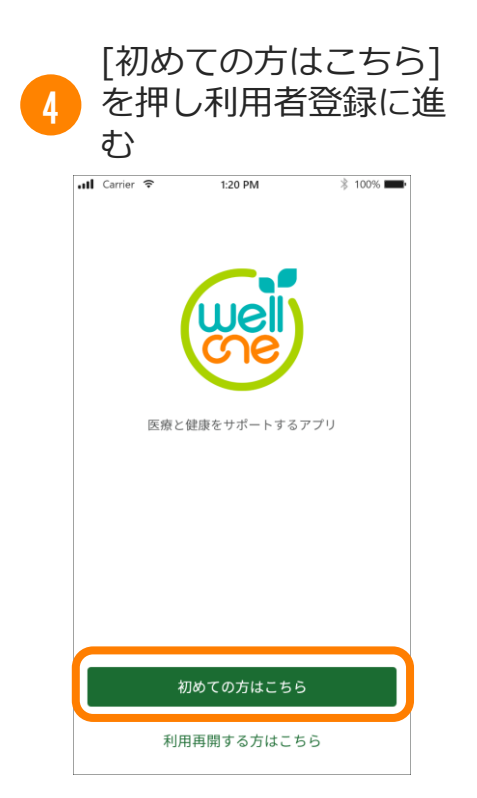

#### **●2回目以降のアプリの 開き方**

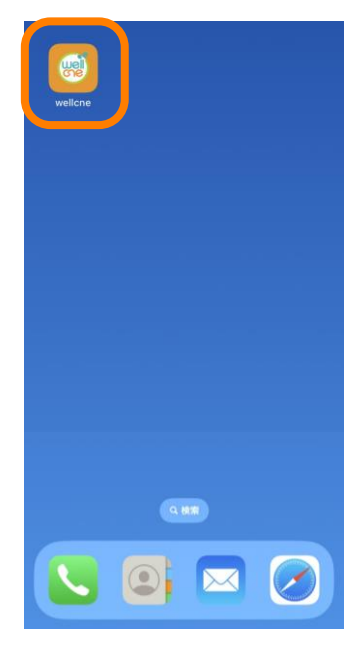

※ご利用端末のホーム画面に 表示されます。 3

**登録方法①アプリのインストール ウェルコネ**

## **(2) Androidをご利用の場合**

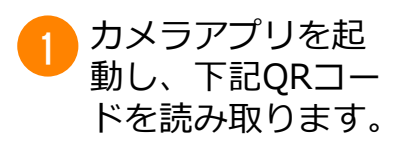

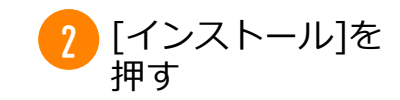

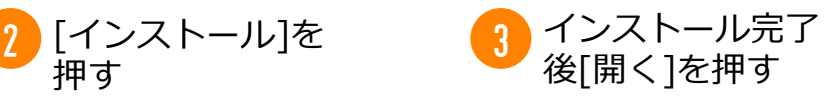

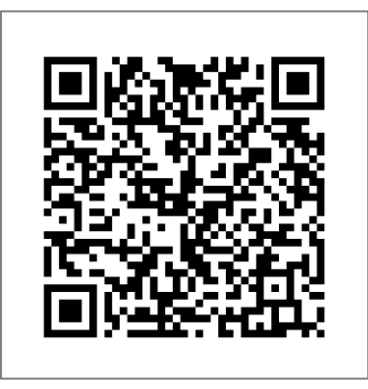

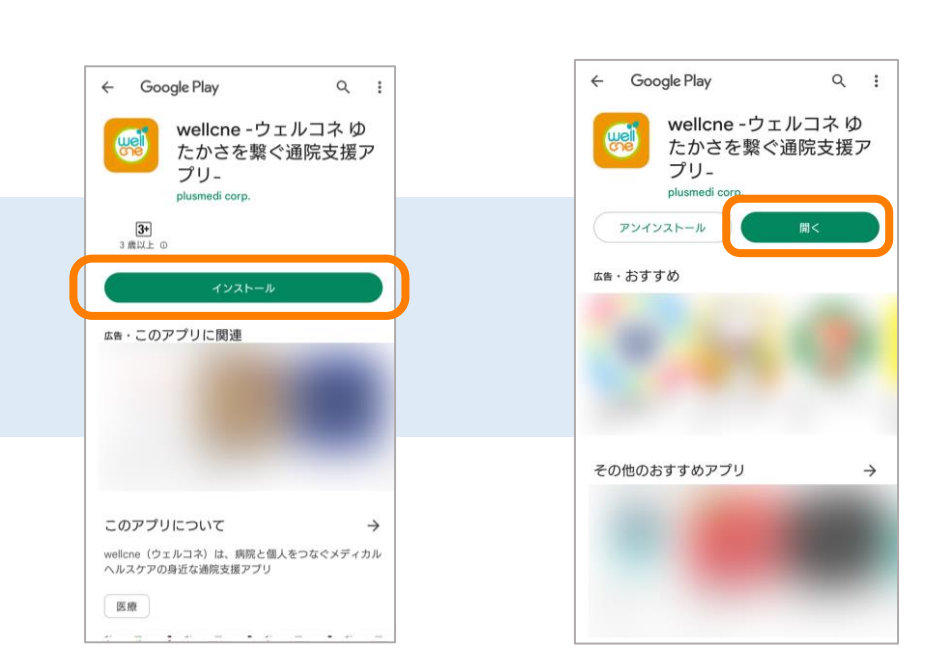

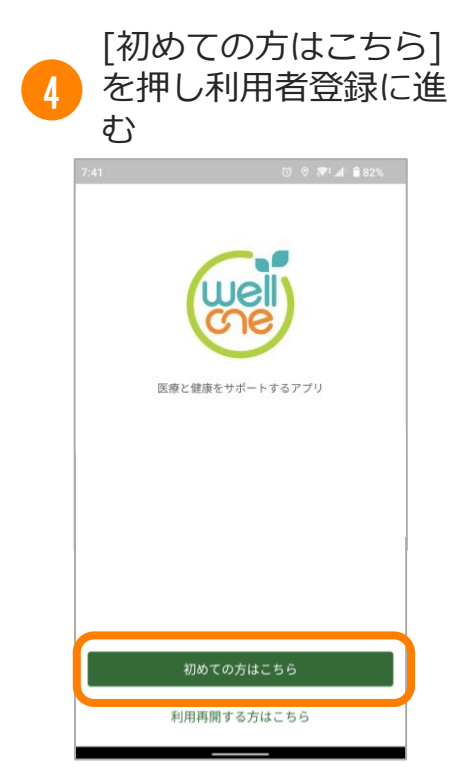

#### ●2回目以降のアプリの **開き方**

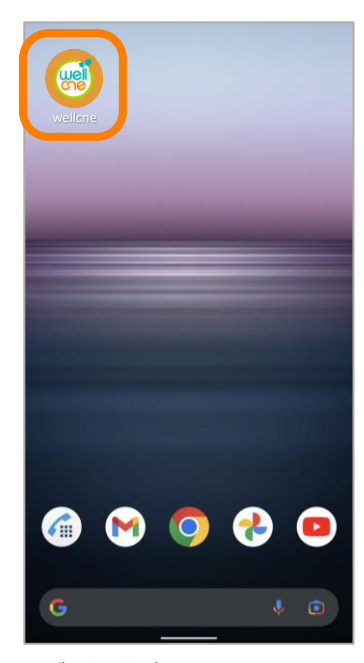

※ご利用端末のホーム画面に 表示されます。 インディアング インディアング インディアング しょうかい インディアング インディアング しょうかい インディアング しょうかい インディアング しょうかい しょうかい しょうかい

登録方法②利用者登録

### **利用者登録の手順**

ウェルコネの規約への同意、携帯番号の入力、基本情報の入力、認証情報を登録しま す。診察券登録ナビに従って操作を行ってください。

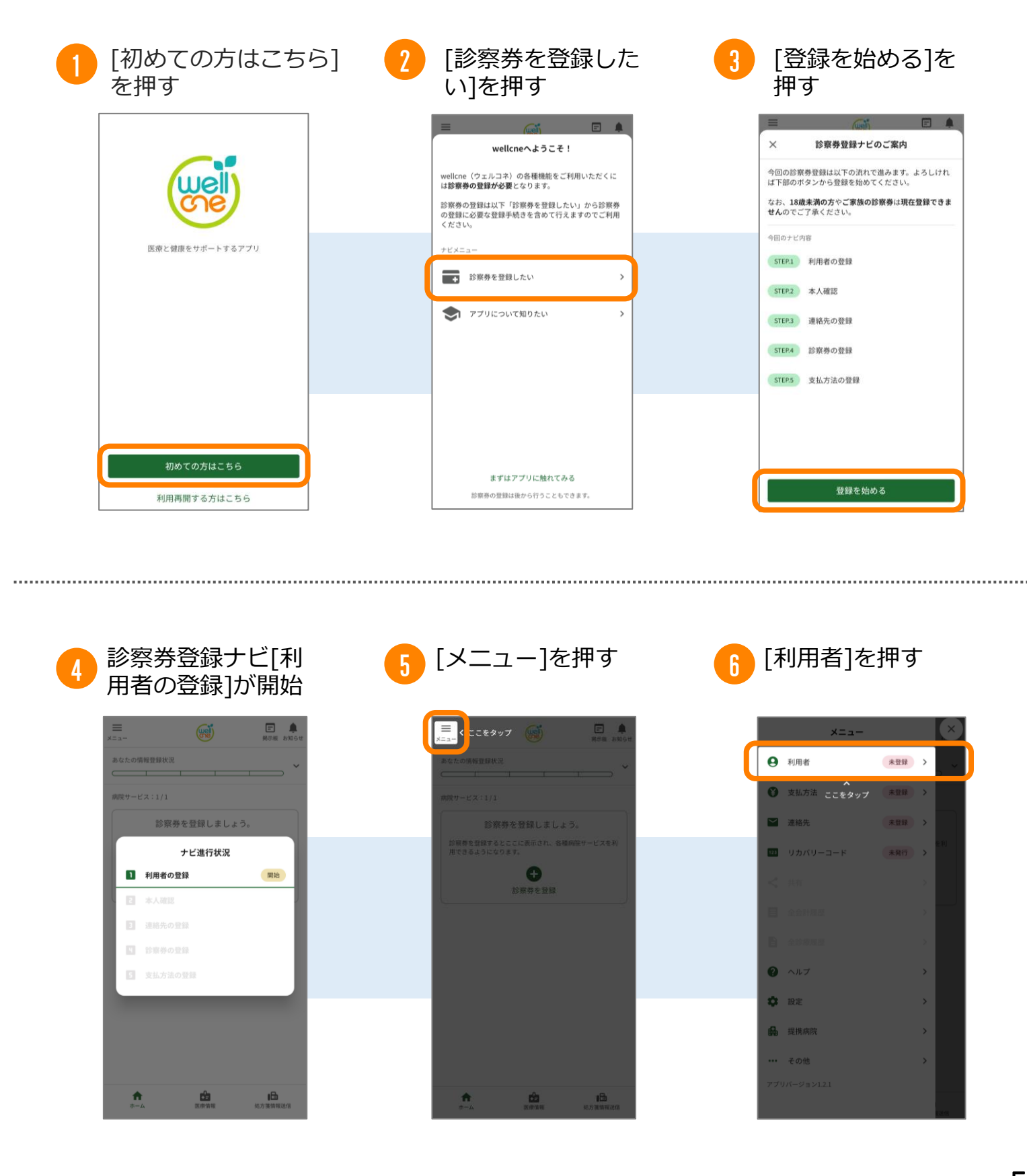

## 登録方法②利用者登録

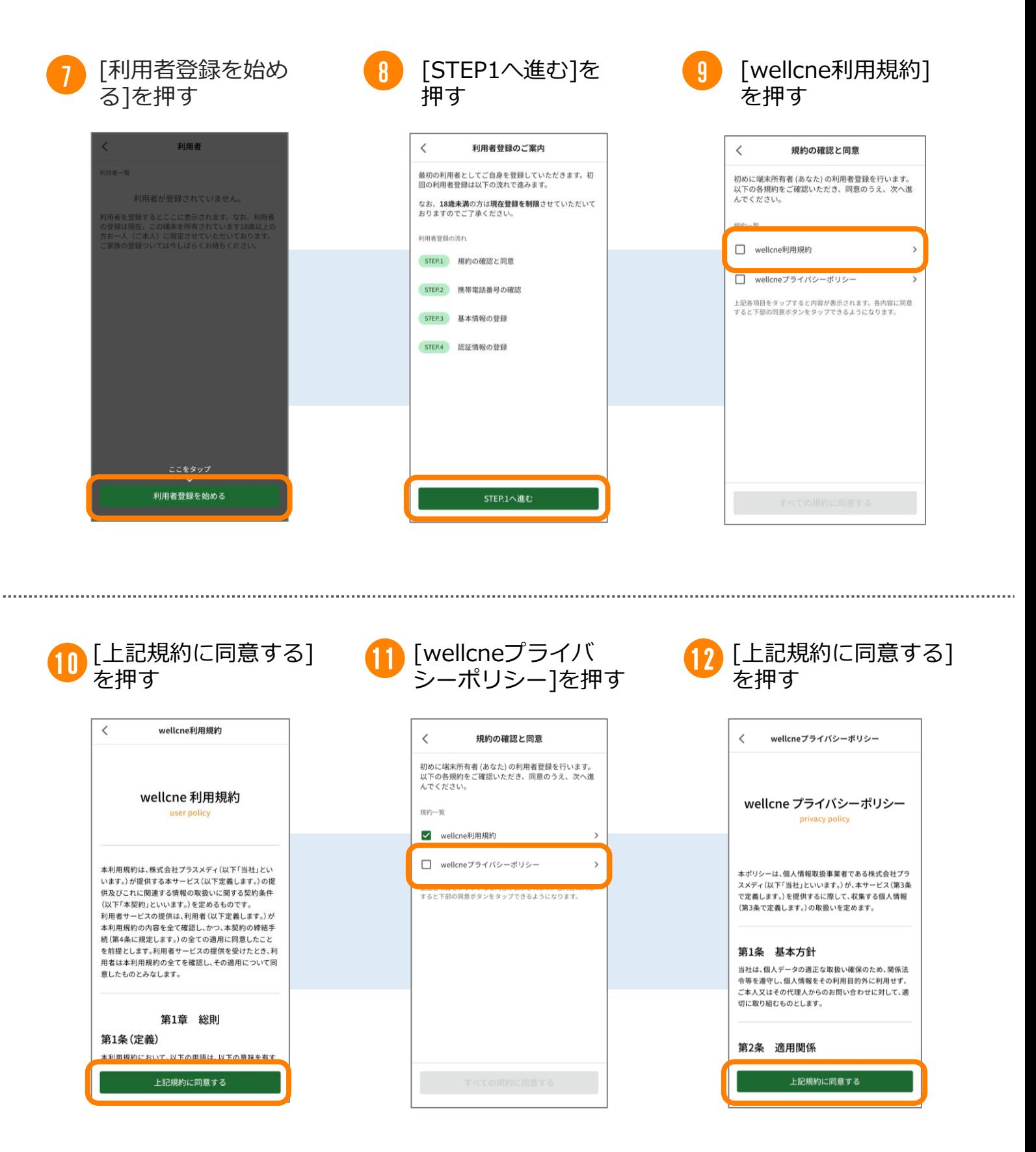

## 登録方法②利用者登録

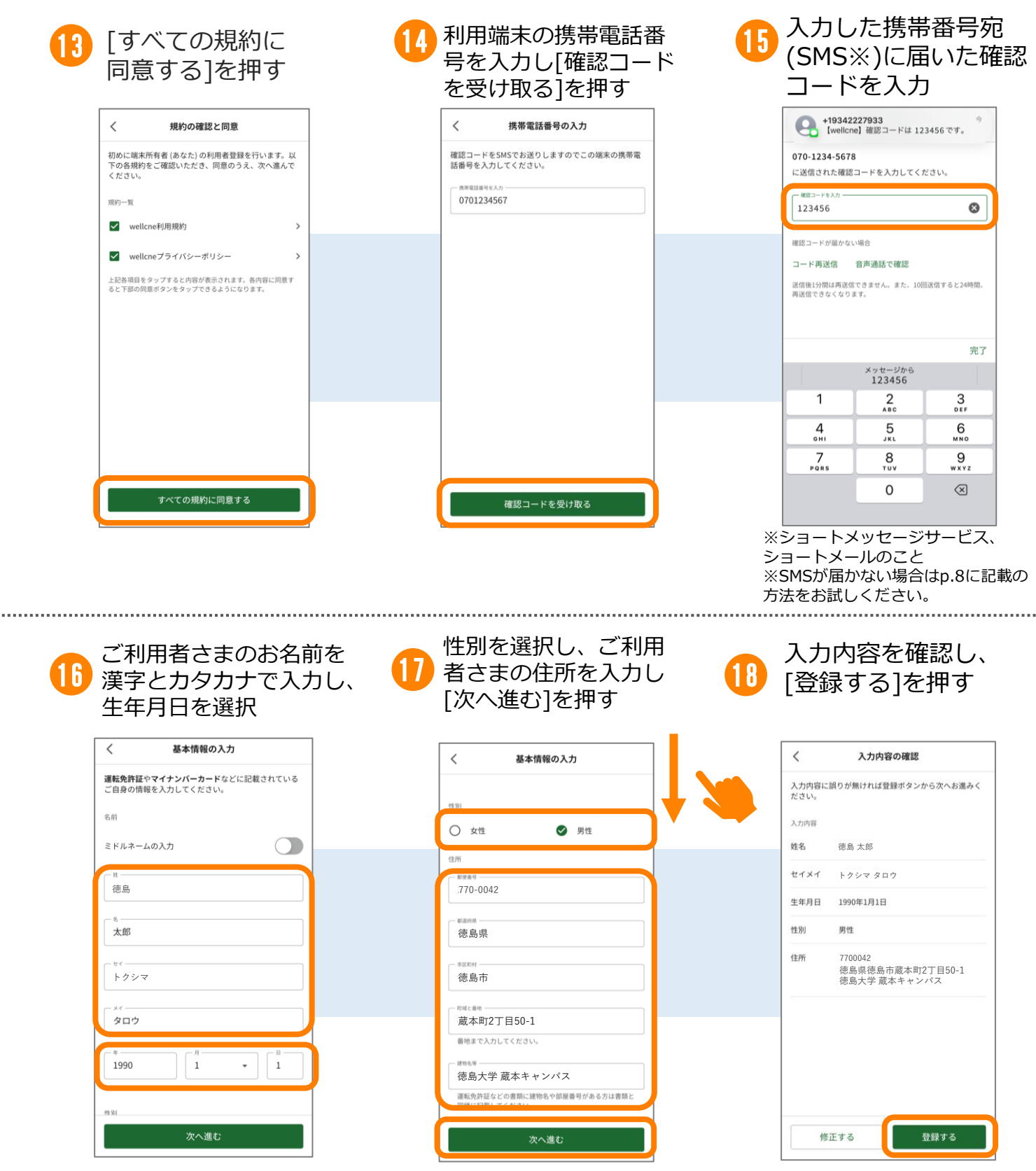

※住所は本人確認書類に記載の通り、 入力してください。

## 登録方法②利用者登録

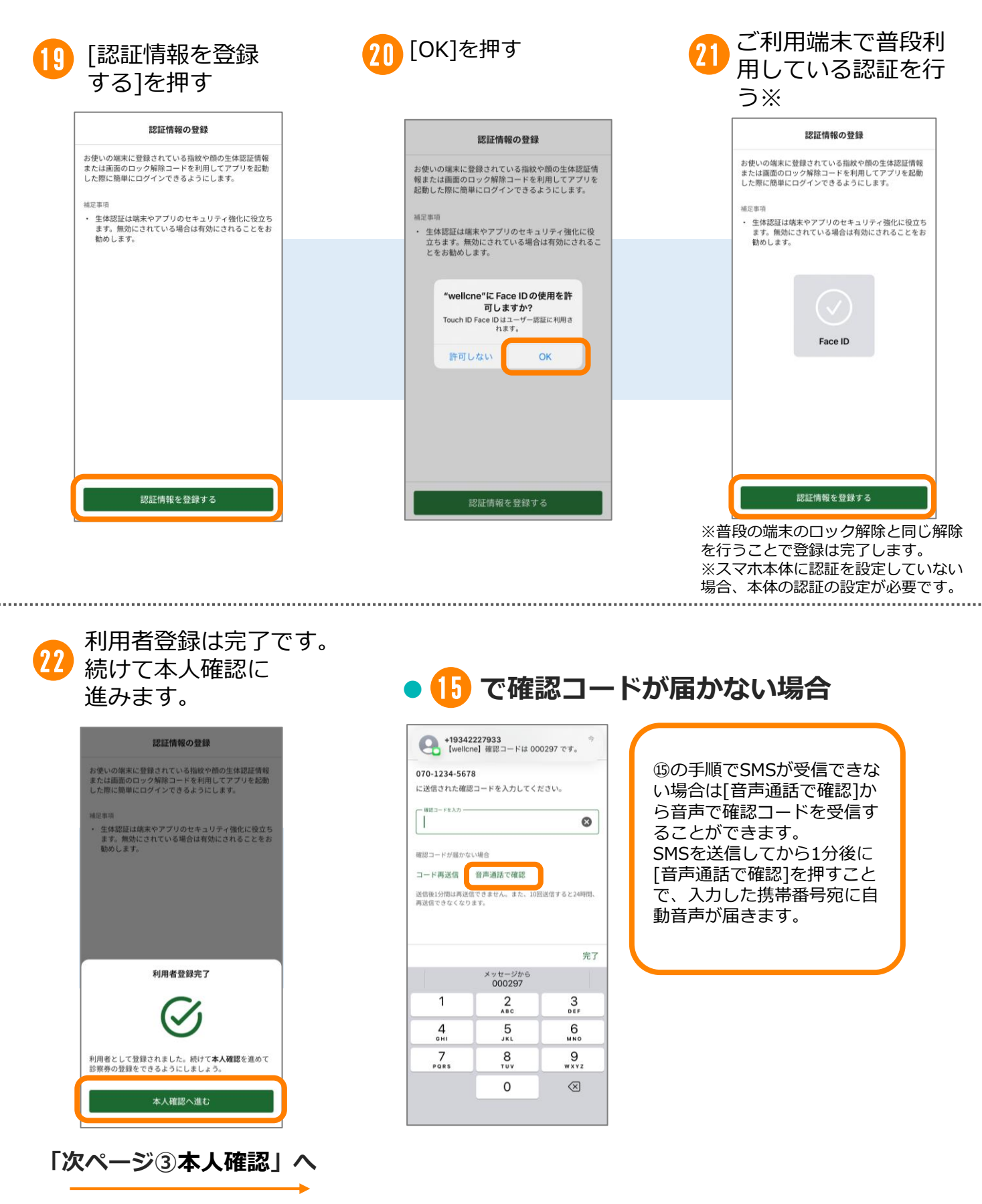

登録方法③本人確認

### **本人確認の手順**

利用者登録から続いて、本人確認を行います。本人確認書類の撮影を行いますので、 p.2の本人確認書類のいずれかをお手元にご用意ください。

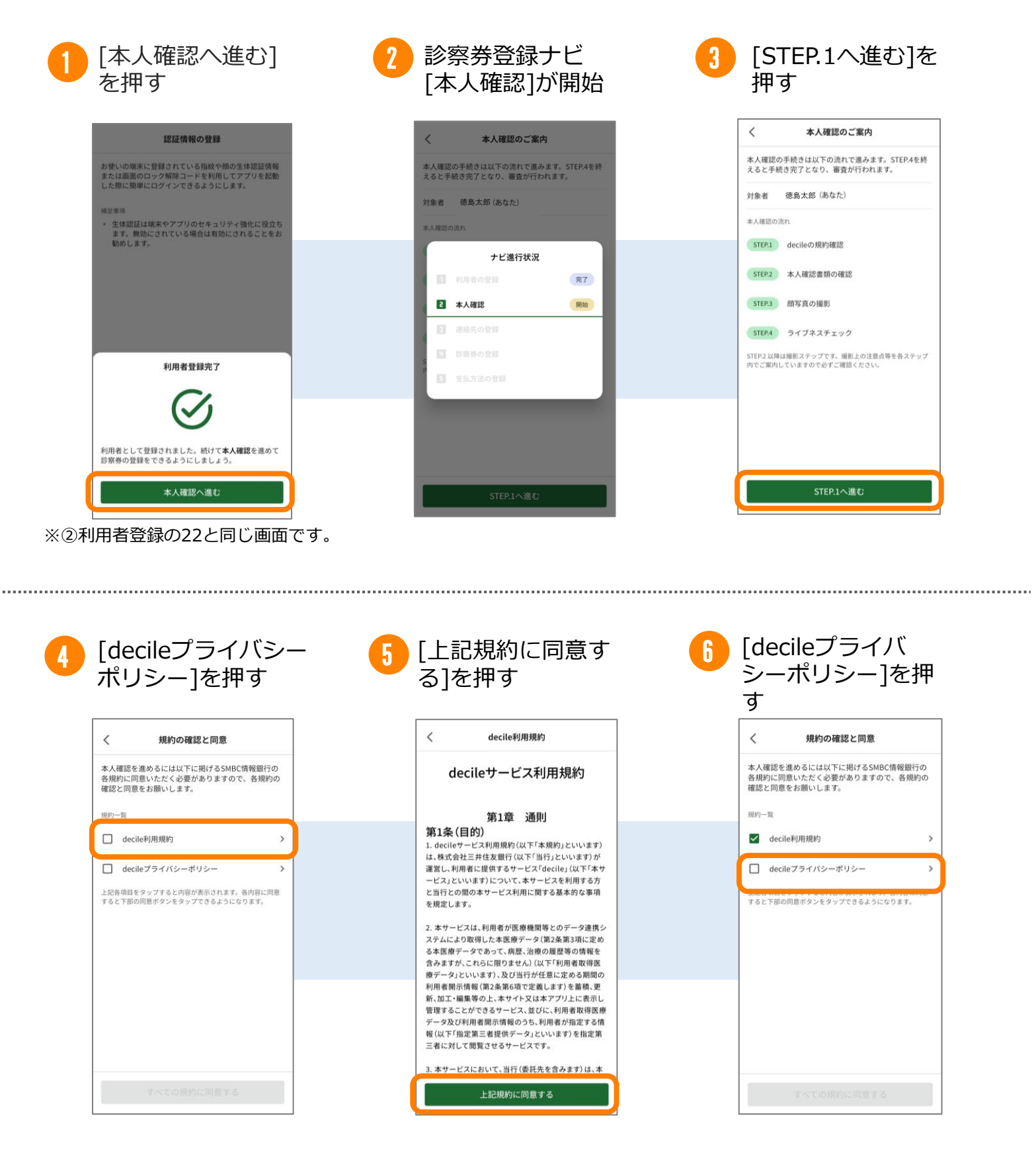

## 登録方法③本人確認

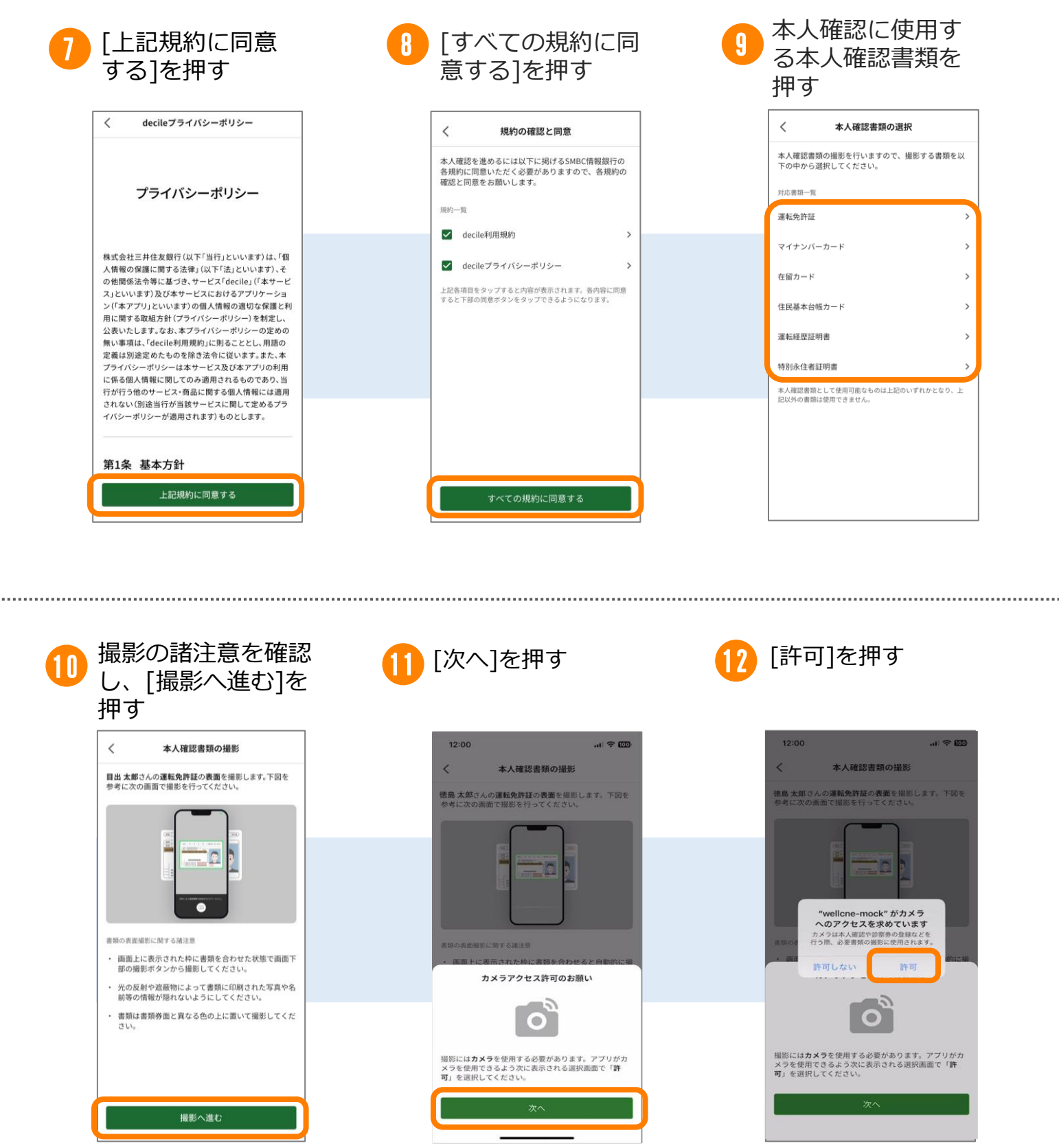

※カメラアクセスを許可し ないと、本人確認は行えま  $\frac{10}{4}$ 

## 登録方法③本人確認

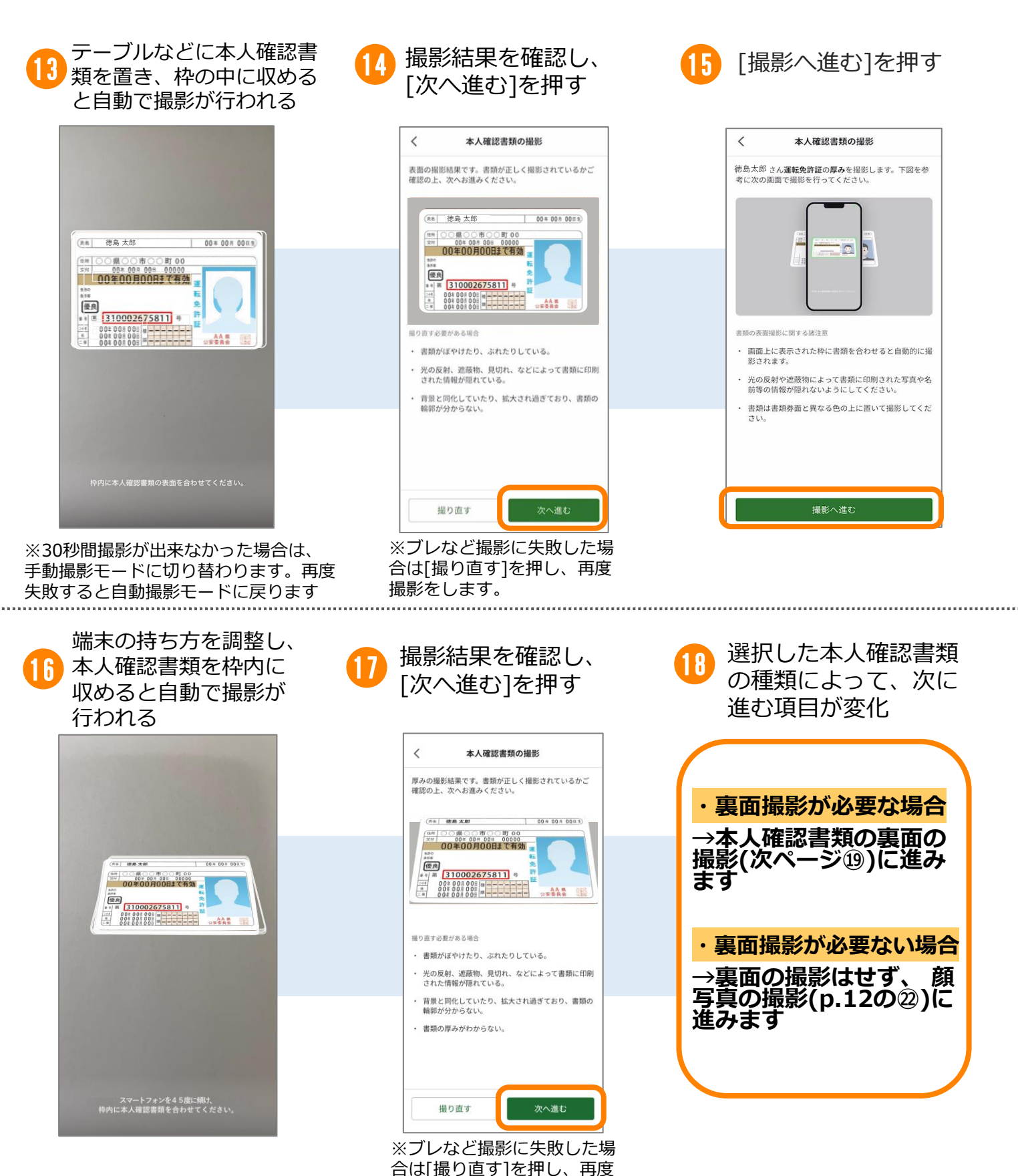

撮影をします。

## 登録方法③本人確認

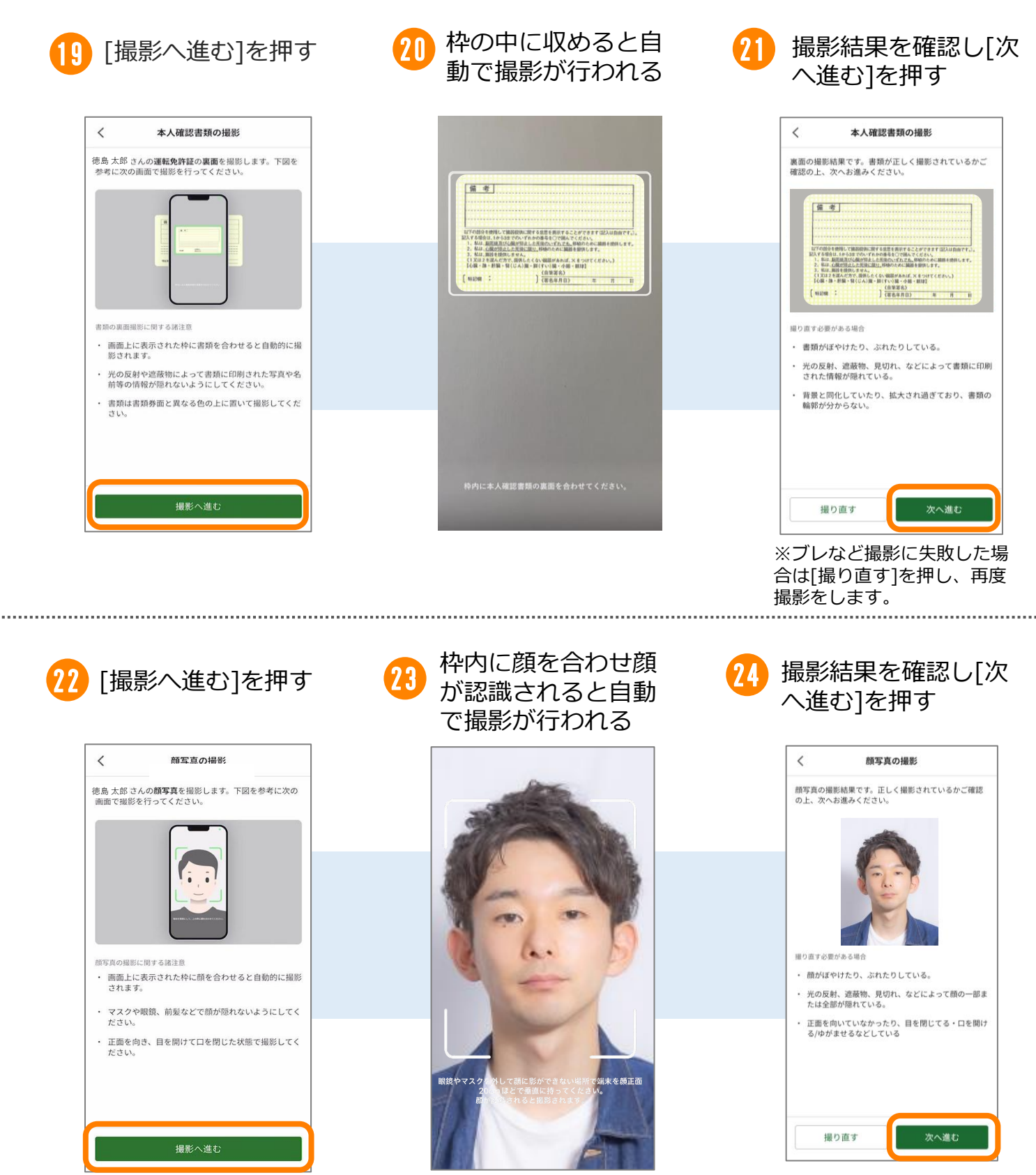

※マスクや帽子は外した状態で撮影 を行ってください。

※ブレなど撮影に失敗した場 合は[撮り直す]を押し、再度 撮影をします。  $12$ 

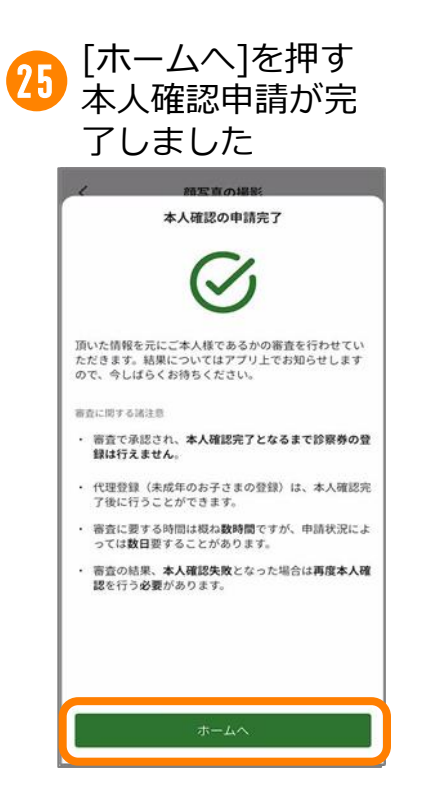

### **●本人確認について**

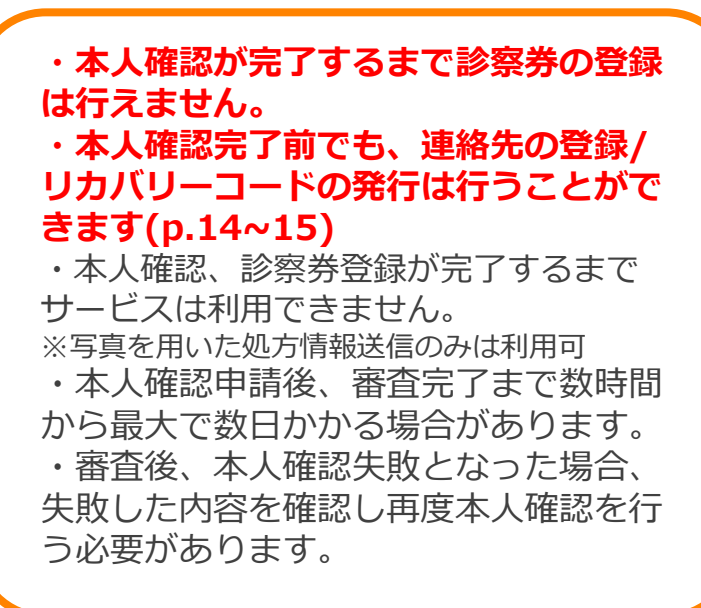

#### **●プッシュ通知の許可について**

25 の後、ホーム画面へ 戻ると[プッシュ通知許可 のお願い]が自動で表示さ れます

※プッシュ通知を許可す ることで、診察待順案内 通知、重要な**お知らせな どが利用端末に通知され**、 アプリを開かずに素早く 確認することができます。

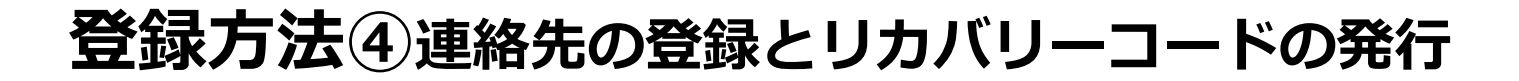

### **連絡先の登録の手順**

連絡先として使用可能な携帯電話番号やメールアドレスを登録します。連絡先の登録 を行うことで、機種変更後などデータ引継ぎを行う際に必要になるリカバリーコード を発行できます。

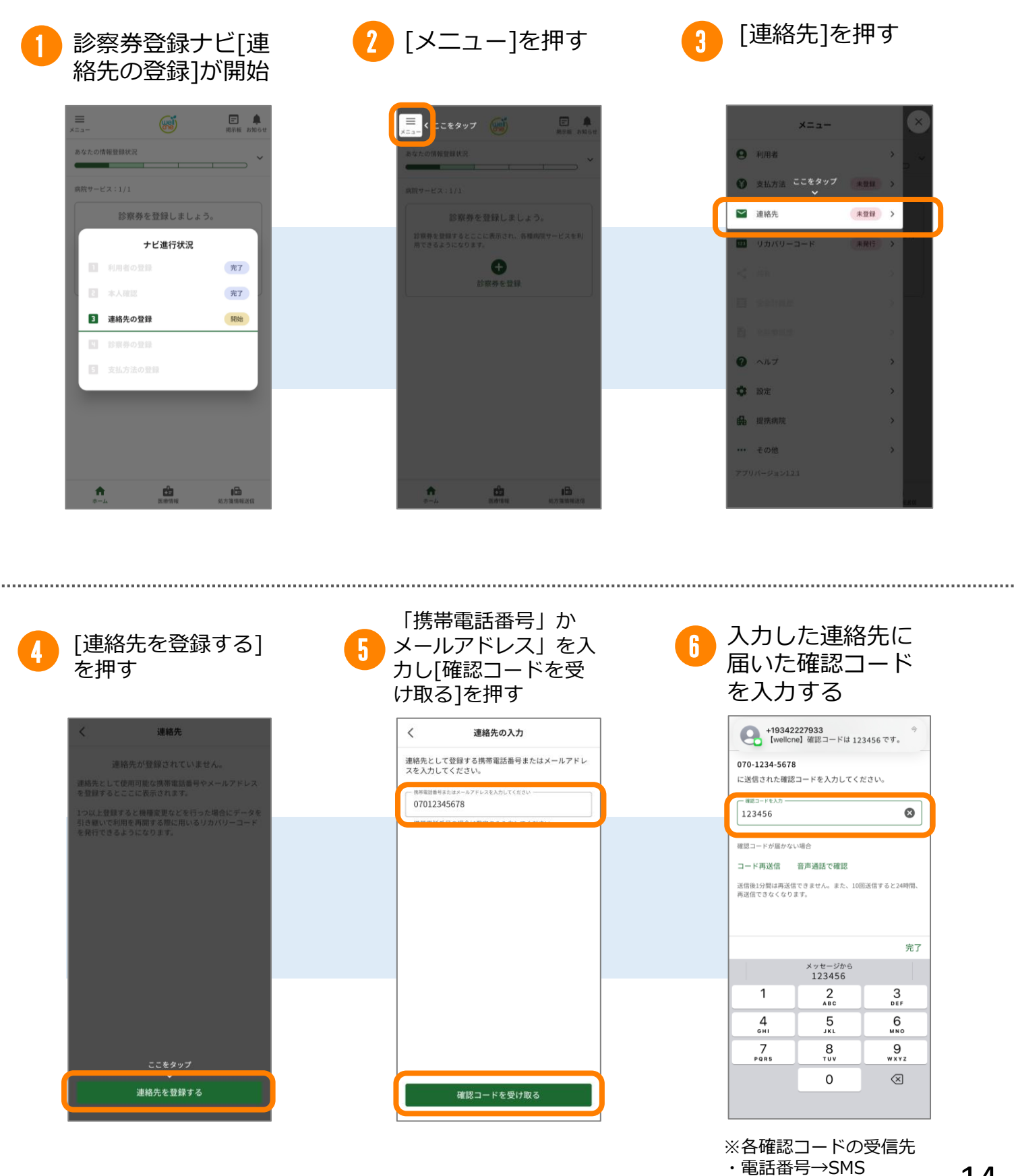

14

## **ウェルコネ 登録方法④連絡先の登録とリカバリーコードの発行**

### **リカバリーコードの発行について**

連絡先の登録後にリカバリーコードの発行を行います。 リカバリーコードを発行することで、データの引継ぎが必要な場面(機種変更/アプリ の再インストール)でデータの引継ぎをご自身で完結することができます。

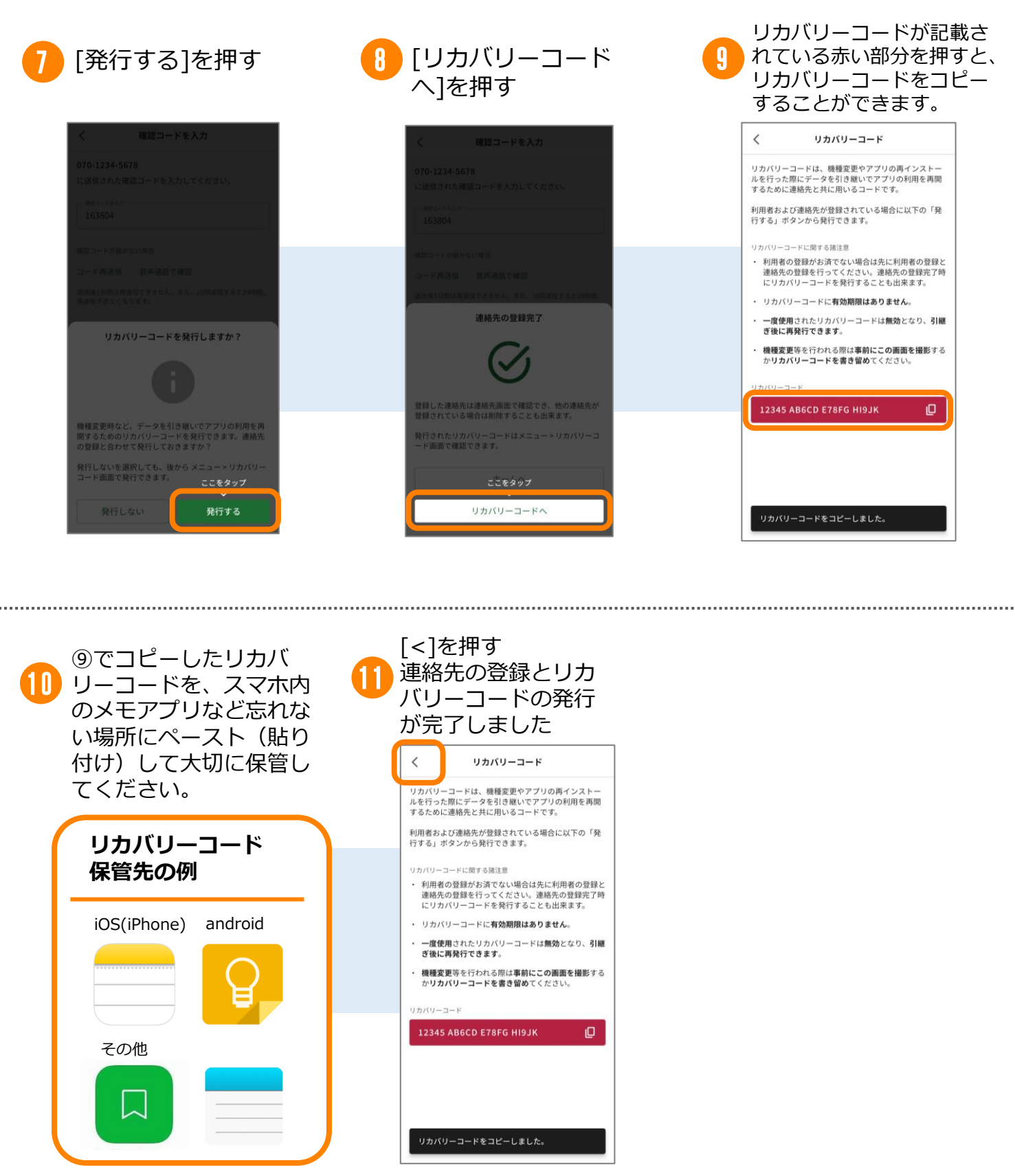

**リカバリーコードを用いた 引継ぎ方法はp.20へ**

**登録方法⑤診察券登録 ウェルコネ**

### **診察券登録の手順**

本人確認の完了後、診察券の登録を行います。診察券番号の入力や診察券の撮影をす るので、診察券をお手元にご用意ください。

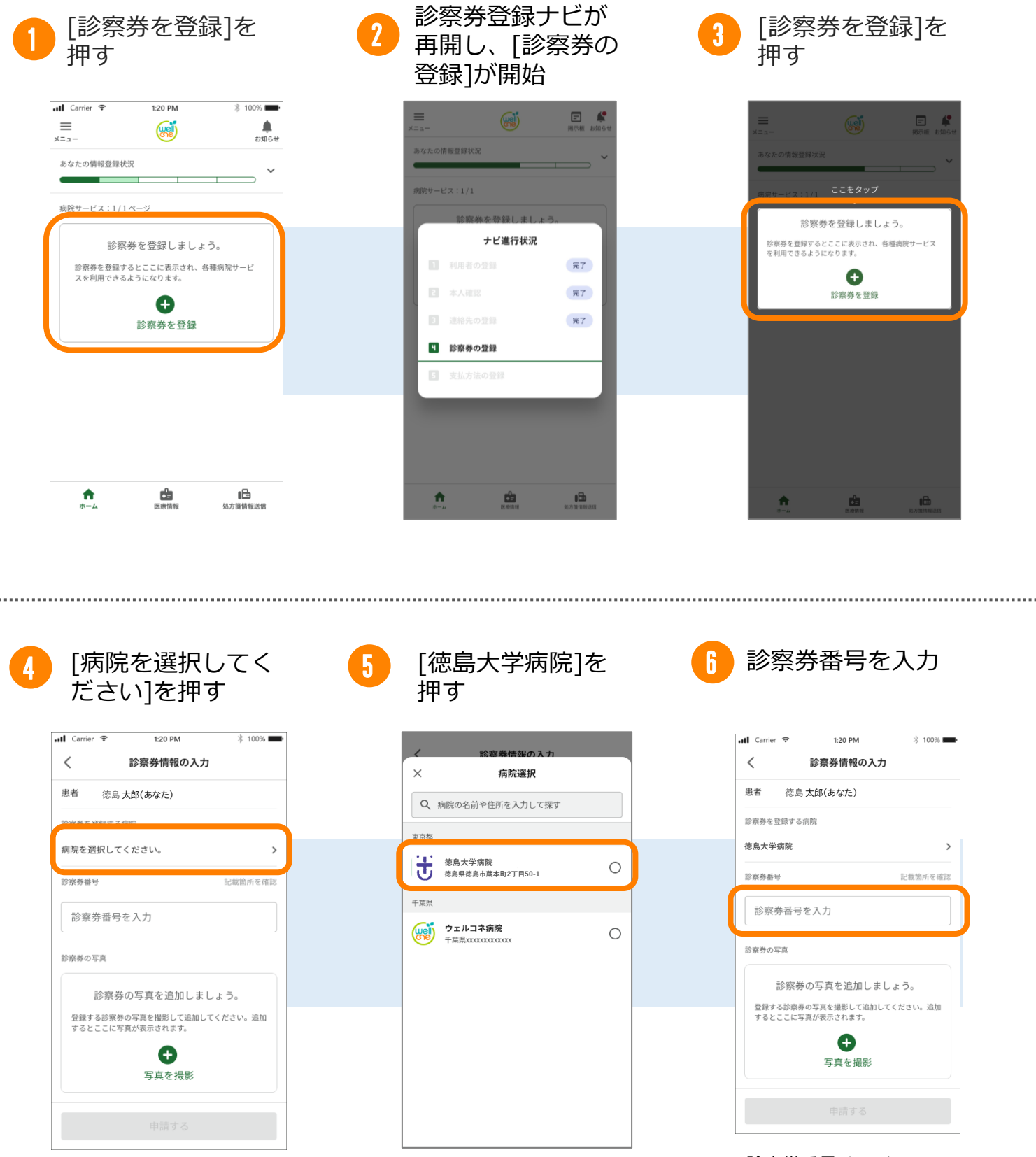

※診察券番号はハイフンなし で入力してください。

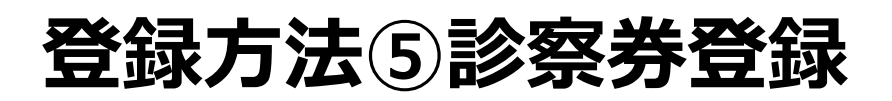

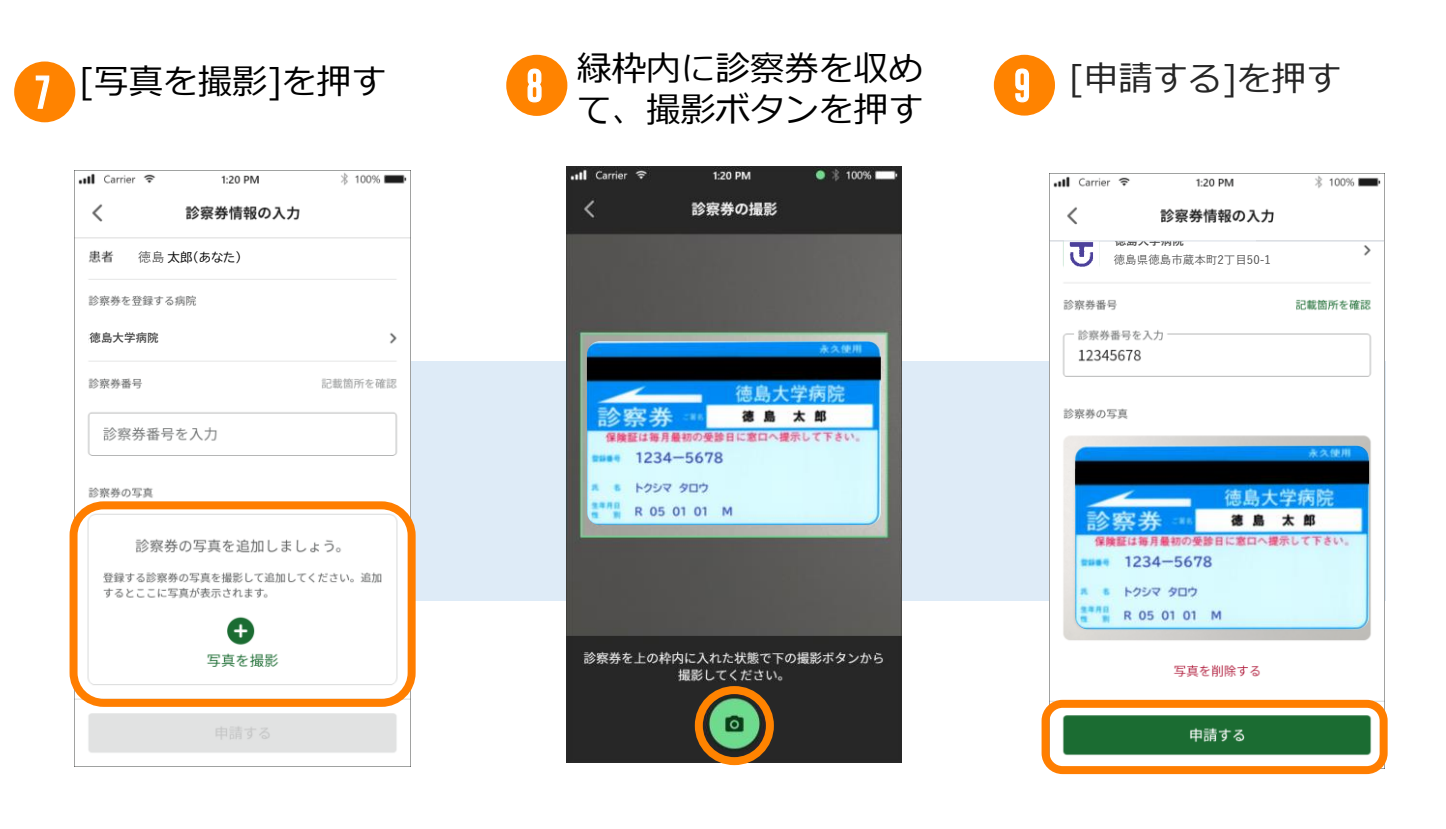

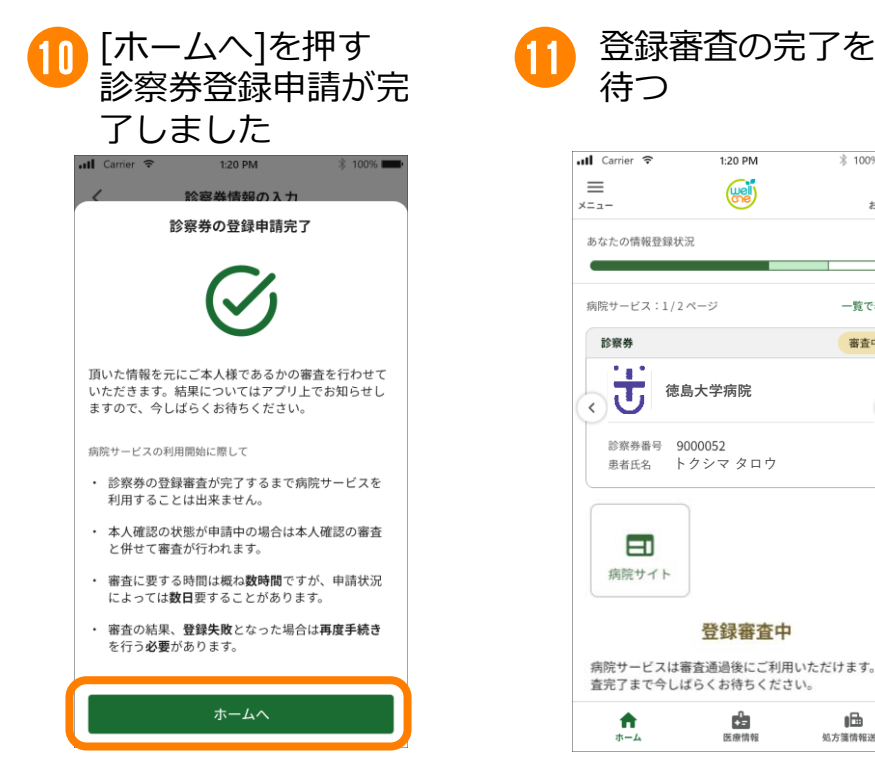

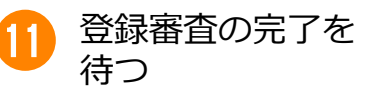

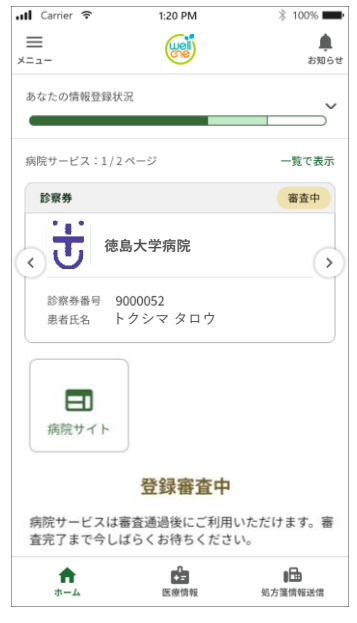

**●審査の承認について** 

・審査が承認されると審 査中の状態表示が解消さ れ、診察券を登録した病 院で利用可能な機能を使 用できるようになります。 ※登録完了した当日は サービスを利用できない 場合があります。

**登録失敗時について** 否認理由が表示され、再 申請または登録取り消し を行えるようになりま す。

**登録方法⑥支払方法の登録 ウェルコネ**

### **支払方法の手順**

支払方法の登録を行うことでアプリ決済(後払い会計)を行うことができます。 診察券申請の完了後、診察券登録ナビが再開します。アプリ決済(後払い会計)をご利用さ れる場合は、アプリへ支払方法を登録します。

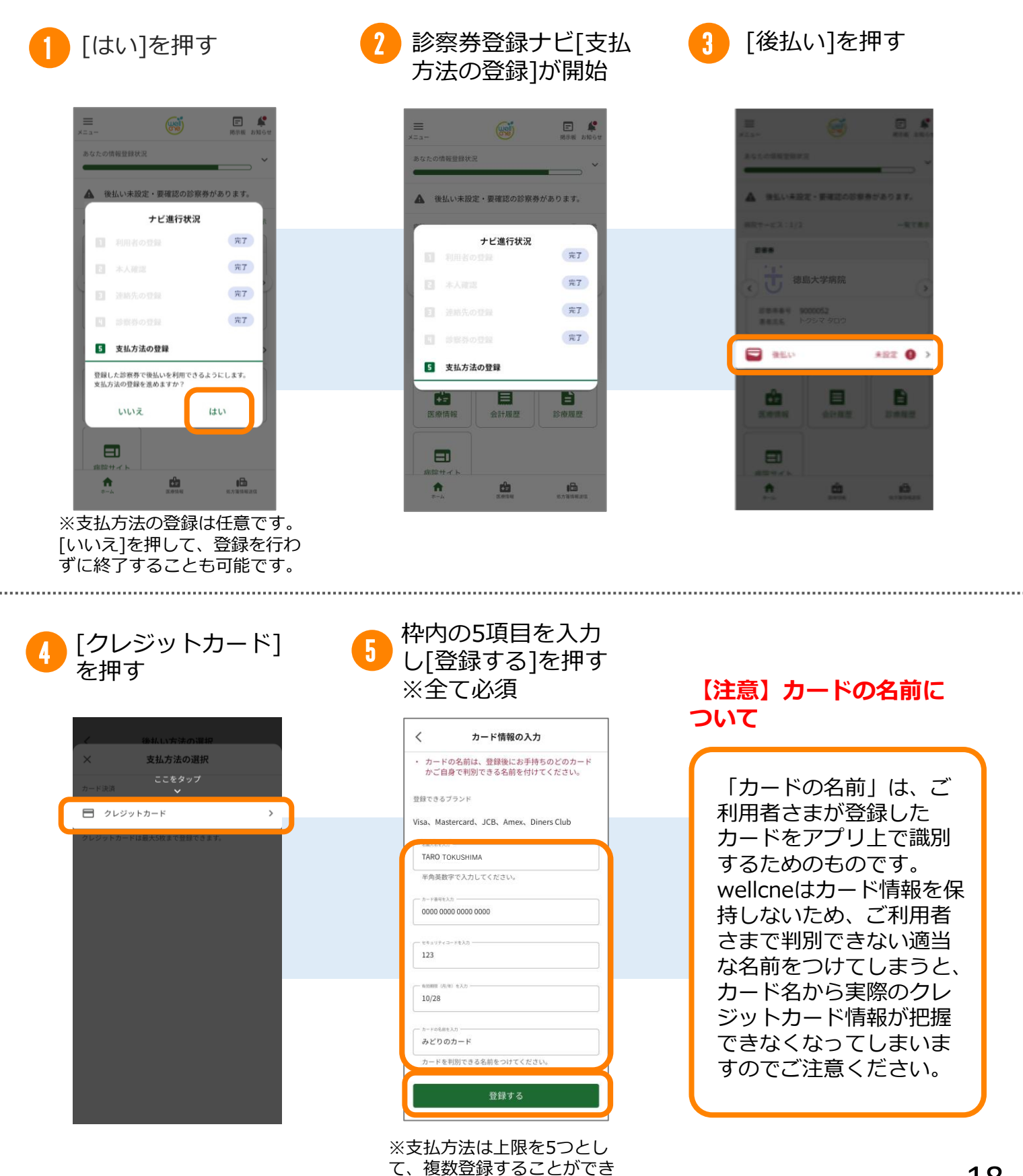

ます。

## **登録方法⑥支払方法の登録 ウェルコネ**

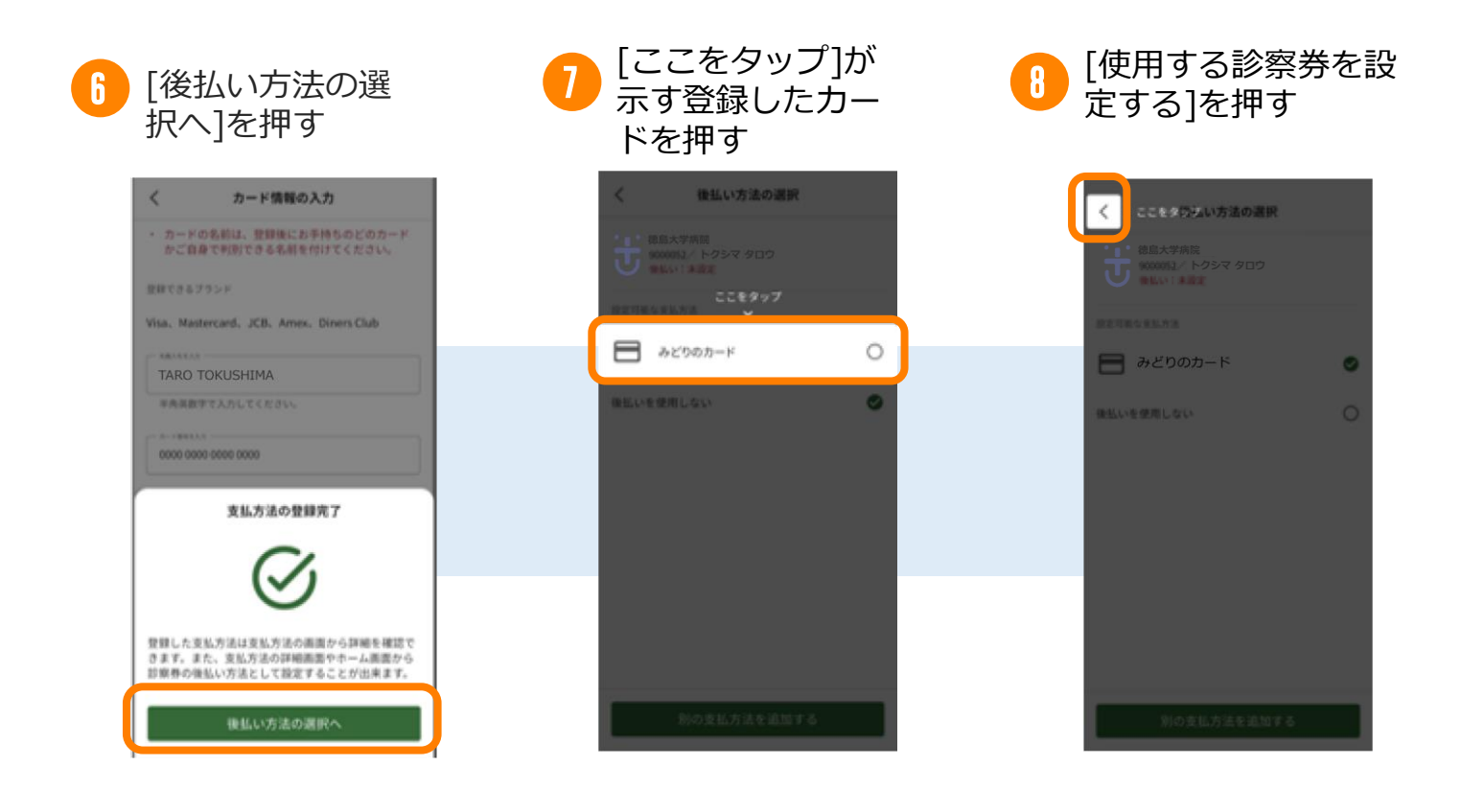

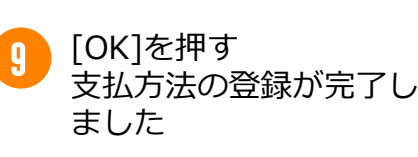

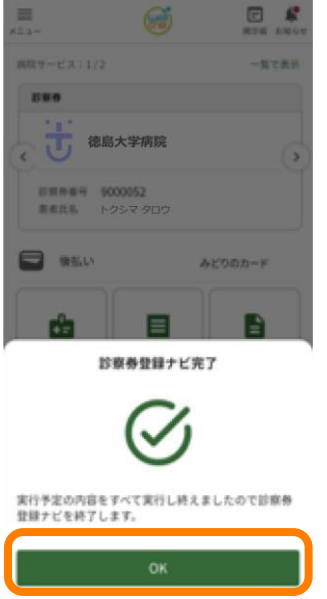

## **ウェルコネ その他①リカバリーコードを使用した引継ぎ方法**

### **リカバリーコードを使用した引継ぎ方法**

機種変更などでデータの引継ぎを行う場合、アプリ起動後の画面で「利用再開する方はこ ちら」を選択し連絡先とリカバリーコードを入力後、入力した連絡先に届いた確認コード を受け取り入力します。

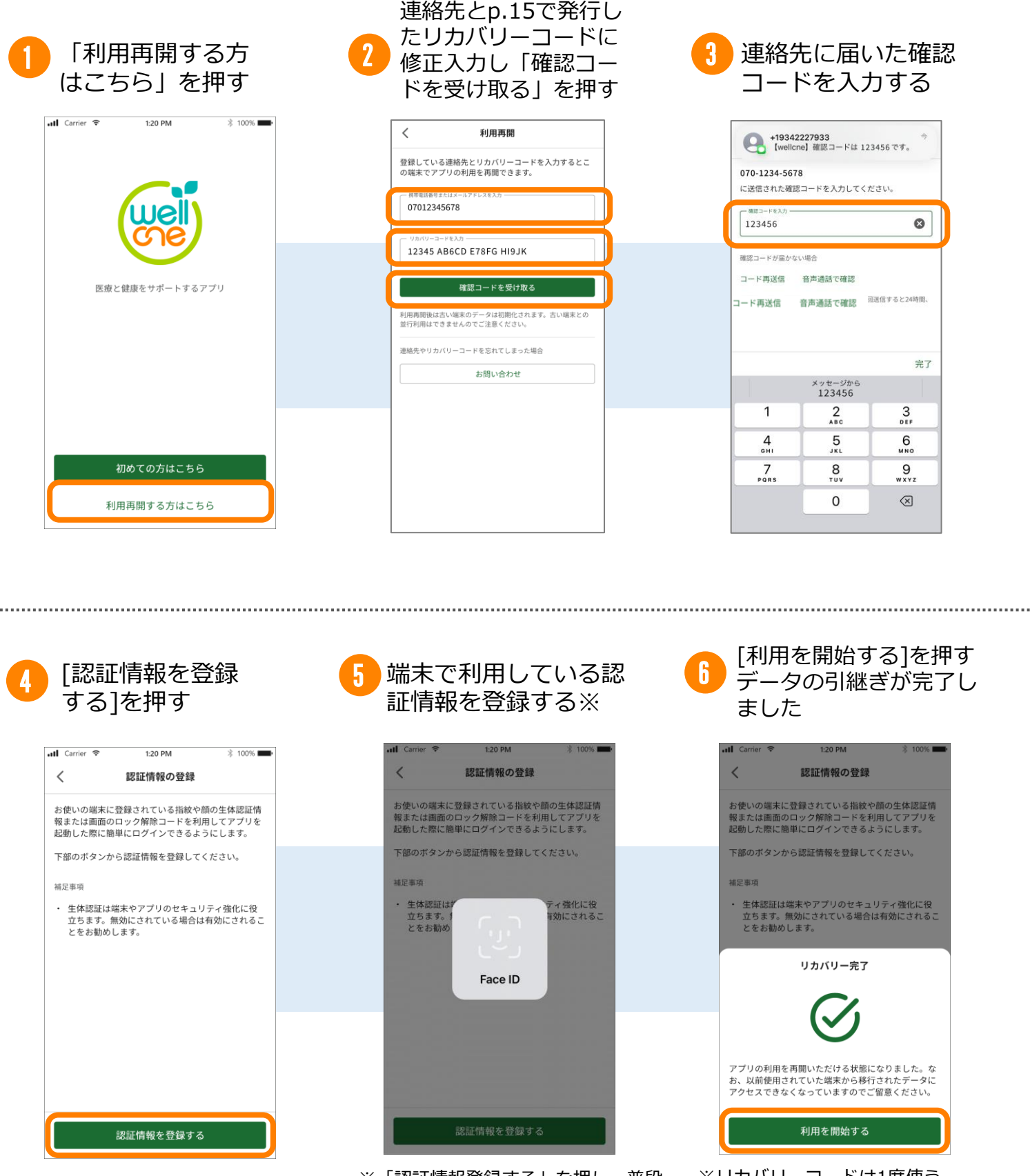

※「認証情報登録する」を押し、普段 の端末のロック解除と同じ解除を行う の<sub>端本のロック解除と同じ解除を行え、この紙効になります。利用開始後、<br>ことで登録は完了します。 再度発行する必要があります。 20</sub>

※リカバリーコードは1度使う と無効になります。利用開始後、

### **18歳未満のお子さまの登録(代理登録)について**

未成年(18歳未満)の方はご自身のスマホでウェルコネをご利用いただくことができま せん。親子関係を証明できる親権者のアカウントに診察券を「代理登録」することにより、 アプリの機能をご利用いただけます。

#### **●代理登録について**

・代理登録を行うためには親権者が「登録方法③本人確認」までを完了させる必要があり ます。

・親子関係の証明のために「母子健康手帳」または「戸籍謄本」が必要です。

・お子さまを代理登録できるのは親権者1名のみとなります。(例:母親の端末で未成年の お子さまを代理登録した場合、父親の端末では登録できません。)他の代理人のアカウン トに登録をする場合は、『代理権の譲渡』の手続きが必要になります。

・代理登録に関する詳細は、以下の手順でアプリ内「よくある質問」をご確認ください。 ホーム>メニュー>ヘルプ>よくある質問

### **●代理登録の流れ**

未成年のお子さまの登録は大きく分けて2つの手順で行います。

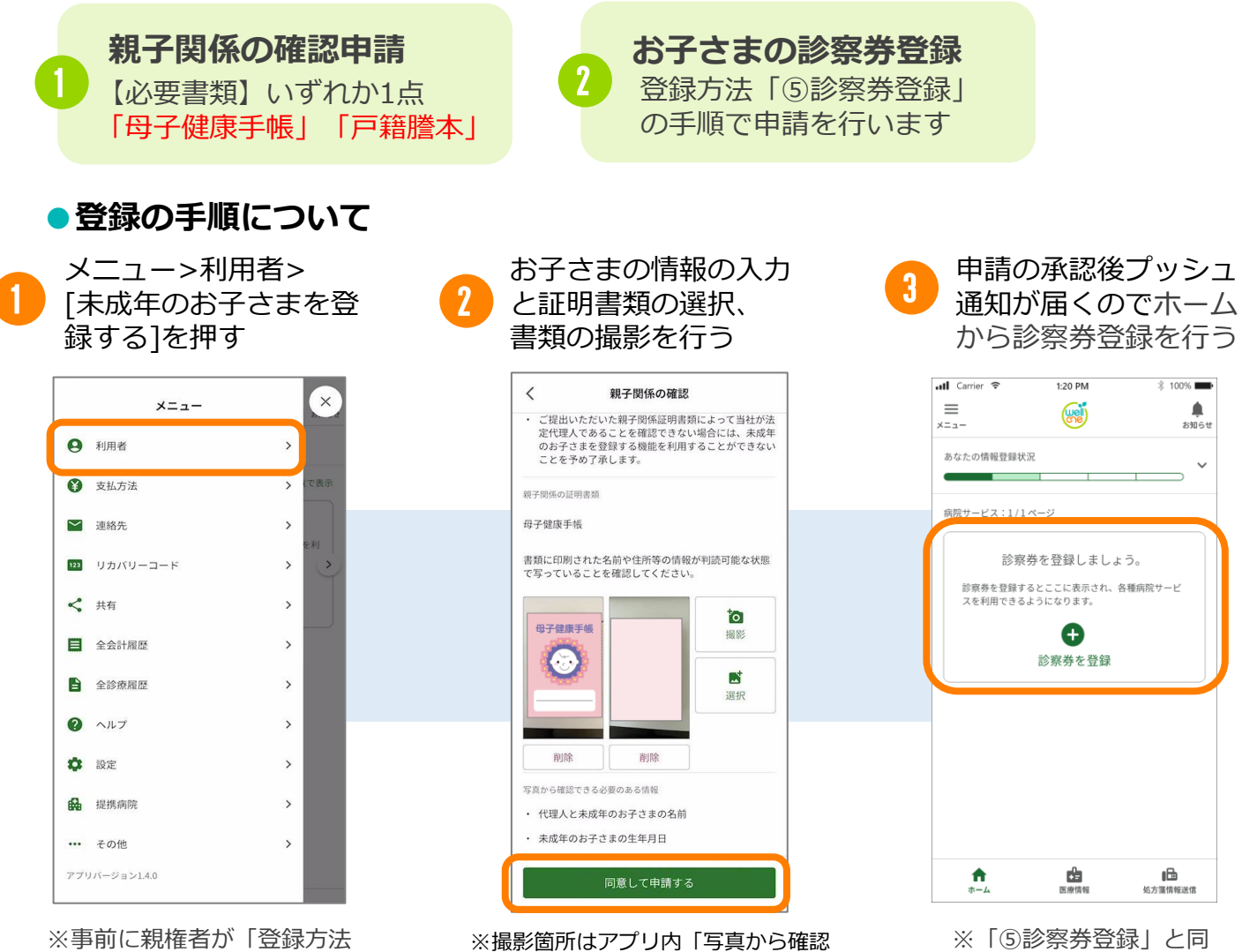

③本人確認」を完了させる必 要があります。

できる必要のある情報」をご確認くだ さい。写真は3枚以内に収める必要が あります。

様の手順で行います。